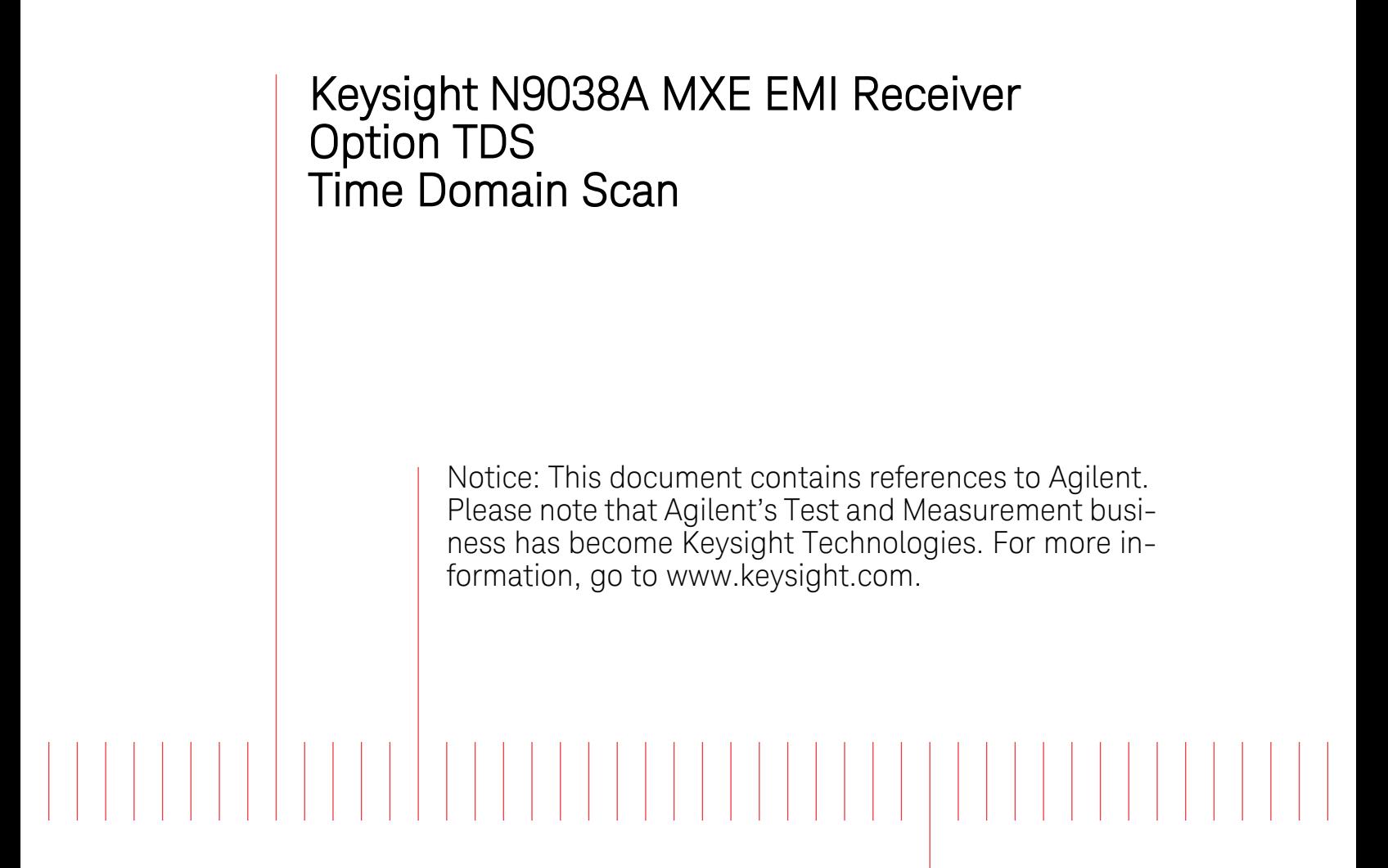

Installation Note

Part Number N9038-90020 Printed in USA August 2014

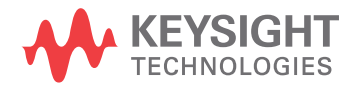

#### **Notice.**

The information contained in this document is subject to change without notice.

Keysight Technologies makes no warranty of any kind with regard to this material, including but not limited to, the implied warranties of merchantability and fitness for a particular purpose. Keysight Technologies shall not be liable for errors contained herein or for incidental or consequential damages in connection with the furnishing, performance, or use of this material.

© Copyright 2014 Keysight Technologies, Inc.

# **Option TDS - Time Domain Scan**

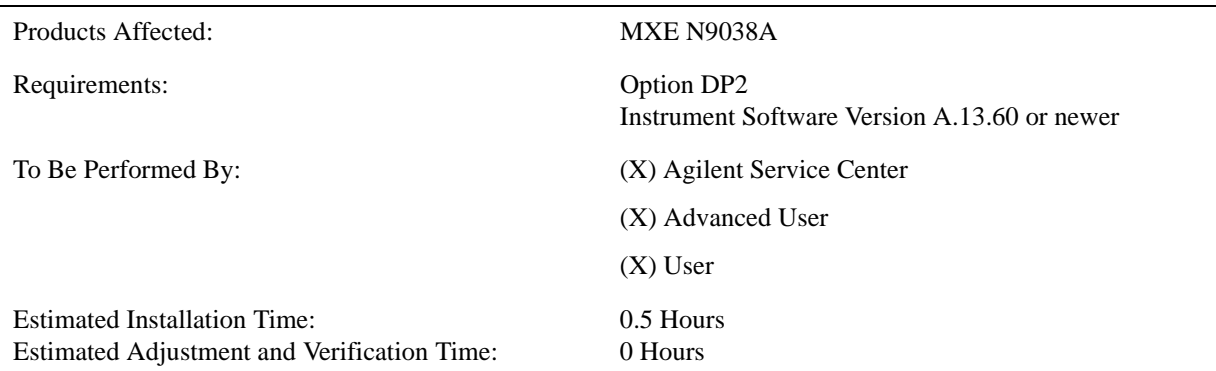

This document provides detailed instructions for the installation of Option TDS - Time Domain Scan in an N9038A MXE EMI Receiver. Please be sure to read this entire document before attempting to perform this upgrade.

## **Contents**

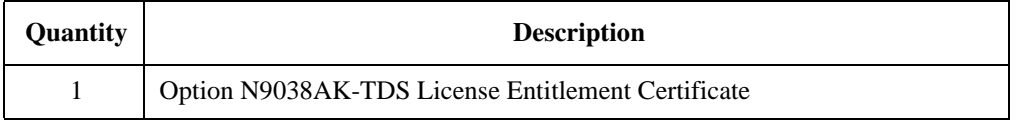

## **Tools Required**

❏ USB Storage Device

# **What you will find in this document**

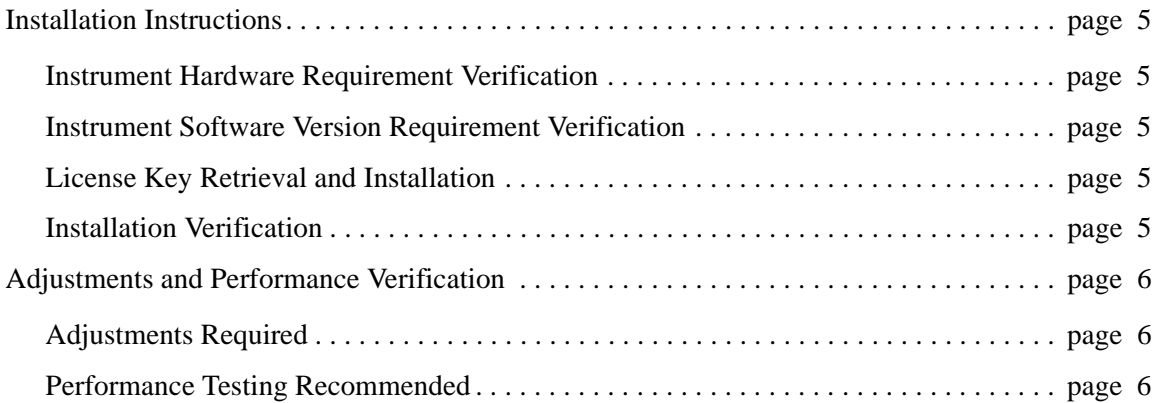

## <span id="page-4-4"></span>**Installation Instructions**

#### <span id="page-4-0"></span>**Instrument Hardware Requirement Verification**

1. Verify that Option DP2 is installed in the instrument by pressing **System**, **Show**, **System** and verify that there is an entry for:

N9038A-DP2 Digital Processor, 2 GB Capture Memory

2. If N9038A-DP2 is not found in the instrument do not proceed any further with this upgrade. Option N9038AK-HL4 will need to be installed before proceeding.

#### <span id="page-4-1"></span>**Instrument Software Version Requirement Verification**

3. Determine what version of instrument software is currently installed in the MXE being upgraded by pressing **System**, **Show**, **System**.

The software revision can be found on this screen as the:

#### **Instrument S/W Revision**

If the instrument software version is not **A.13.60** or higher it will need to be updated before proceeding with this upgrade.

If a software update is required, the latest version of MXE instrument software and installation instructions can be downloaded from:

http://www.agilent.com/find/mxe\_software

Once the instrument software requirement has been met proceed to step 4.

#### <span id="page-4-2"></span>**License Key Retrieval and Installation**

- 4. Plug the instrument into the ac power source and turn it on.
- 5. Following the instructions on the Option N9038AK-TDS License Entitlement Certificate redeem the Option TDS license key for the instrument being upgraded.
- 6. Once the Option TDS license key has been redeemed follow the installation instructions that come with the license to install it into the instrument.

#### <span id="page-4-3"></span>**Installation Verification**

- 7. Once the new option license key has been installed cycle the instrument power so that it will be completely initialized and recognized by the instrument software.
- 8. On the instrument front panel press **System**, **Show**, **System** and verify that there is an entry for:

N9038A-TDS Time Domain Scan

9. The installation of Option TDS is now complete.

## <span id="page-5-0"></span>**Adjustments and Performance Verification**

Adjustments and performance verification testing requires the use of the calibration software. The latest software information and downloads are available at:

http://www.agilent.com/find/calibrationsoftware

### <span id="page-5-1"></span>**Adjustments Required**

TDS Alignment

On the instrument press **System, Alignments, Advanced, TDS**

### <span id="page-5-2"></span>**Performance Testing Recommended**

None

For assistance, contact your nearest Agilent Technologies Sales and Service Office. To find your local Agilent office access the following URL:

http://www.agilent.com/find/assist